# メール配信システム登録のお願い

時下,ますますご清祥のこととお喜び申し上げます。日頃は本校の教育活動に対しまして,ご理解とご協力を賜り, 誠にありがとうございます。

さて本校では,インフルエンザなどによる学級閉鎖や,防災情報・不審者情報をはじめ,生徒に関する様々な情報 を電子メールで皆様の携帯やスマホ・パソコンに配信しております。

利用に際して新入生は新規登録,在校生については年度が変わるごとに再登録が必要となります。

つきましては,保護者の皆様にはお手数をおかけしますが,下記内容を読んでいただき新規登録又は,再登録の 対応をお願いいたします。

1 新規登録,再登録の手順

登録方法については2枚目の資料を参照して下さい。

在校生は28年度の登録会員を一括削除いたしましたので,再登録又は新規登録して下さい。

※登録する際には,配信対象者を抽出することもありますので,以下の該当する属性設定をお願いします。 属性

□1年保護者 □2年保護者 □3年保護者

□1年生徒 □2年生徒 □3年生徒

□石工職員

□PTA本部役員

<属性設定例>

【保護者の場合】

例:機械科1年生の保護者 → □1年保護者を設定

【生徒の場合】

例:土木システム科1年生 → □1年生徒を設定

- 【PTA本部役員の場合】 → □PTA本部役員にも追加設定
- 2 一括削除日

3月27日(月)

- 3 再登録期間
	- 4月6日(火)~4月18日(月) ※4月18日以降も随時登録可能です。
- 4 配信開始日

平成29年4月1日(土)よりメール配信を再開します。

5 その他

お知らせいただいたメールアドレスはメール配信にのみ利用し,他への流用はいたしません。

【問い合わせ】 石巻工業高等学校 PTAメール配信担当者 TEL 0225-22-6338

## 携帯から登録をする前に《重要》

携帯各社の迷惑メール対策(D社 「 迷惑メールおまかせブロック」等・・・)を設定している場合

rakume.jp ドメインからのメールを受信できるように設定してください。

操作が不明な場合は,携帯電話会社にお尋ねください。

### ::::ご登録方法::::

#### 登録手順は以下のとおり。

- 1)空メールアドレスを登録。
- 2)登録メールアドレスに対し、本登録用URLを添えた仮登録完了メールが送付されます。
- 3)本登録用URLをクリックし、メールアドレス以外の情報を入力、登録ボタンを押します。
- 4)登録メールアドレスに対し,本登録完了メールが送付されます。

<パソコンからのアクセス>

下記のURLをパソコンに打ち込んでアクセスしてください。

<http://www.rakume.jp/usr/access.jsp?i=103581&t=2&k=1&p=1>

<携帯電話からのアクセス>

下記のQRコード又はURLを携帯電話で読み取っていただき,表示されたURLをクリックしてアクセスしてください。

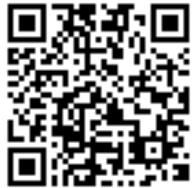

又は

<http://www.rakume.jp/usr/access.jsp?i=103581&t=2&k=2&p=1>

#### <登録・変更・解除の方法>

- 1、 上記URLよりアクセスします。
- 2、 PCの場合は,「会員登録」,「会員情報変更」,「会員登録解除」,携帯からの場合は「新規登録」,「情報変 更」,「登録解除」,の三種類から選びクリックします。

#### ◆会員登録又は新規登録

- 1、 PC「新規に会員登録を行う」又は携帯「新規登録」をクリックすると,メール画面が立ち上がりますので,その まま送信してください。(空メール送信)
- 2、 しばらくすると, 仮登録完了メールが届きます。 ※仮登録完了メールが届かない場合は,迷惑メール対策の設定をご確認ください。
- 3、メール到着後,本文中に記載のURLをクリックして,登録画面を開きます。
- 4、 必要な項目を入力またはチェックして,画面下にある登録ボタンをクリックします。
- 5、 しばらくすると登録完了メールが到着し新規登録は完了です。

#### ◆会員情報変更又は情報変更

- ※ メールアドレスの変更をする場合の手順はこちら。
- 1、 PC「会員情報変更」又は携帯「情報変更」を選びクリックします。
- 2、メール画面が立ち上がりますので、本文中に古いメールアドレスを正確に@マーク以下も含めて入力し、送信 します。
- 3、メールアドレスが正確に入力されていれば、メールアドレスは変更され新しいメールアドレスに変更完了メー ルが届きます。
- ※ メールアドレスは変更せず,登録したその他の情報を変更する場合はこちら
- 1、 PC「会員情報変更」又は携帯「情報変更」を選びクリックします。
- 2、 しばらくすると訂正登録メールが届きますので,本文中に記載のURLをクリックして,登録画面を開きます。
- 3、 既に登録されている項目は入力されていますので,登録情報に追加修正をして,再度画面下の登録ボタンを 押します。
- 4、 しばらくすると,登録完了メールが到着し,情報変更は完了です。

#### ◆会員登録解除又は登録解除

- 1、 PC「会員情報解除」又は携帯「登録解除」を選びクリックします。
- 2、 メール画面が立ち上がりますので,そのまま送信してください。
- 3、 登録が解除されます。